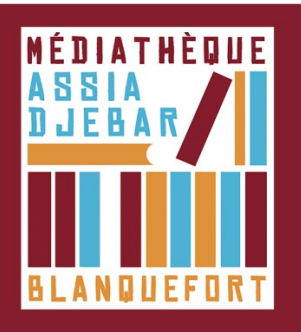

## **Transférer un livre numérique emprunté sur la liseuse**

1. **Ouvrez** Adobe Digital Editions. **Connectez votre liseuse** à l'ordinateur grâce au câble USB fourni avec la liseuse.

2. Comme nous l'avons vu plus haut vous devez maintenant **autoriser votre liseuse avec le même identifiant Adobe que le logiciel**. Dans Adobe Digital Editions, dans le champ Périphériques, puis cliquez sur Effacez l'autorisation du périphérique

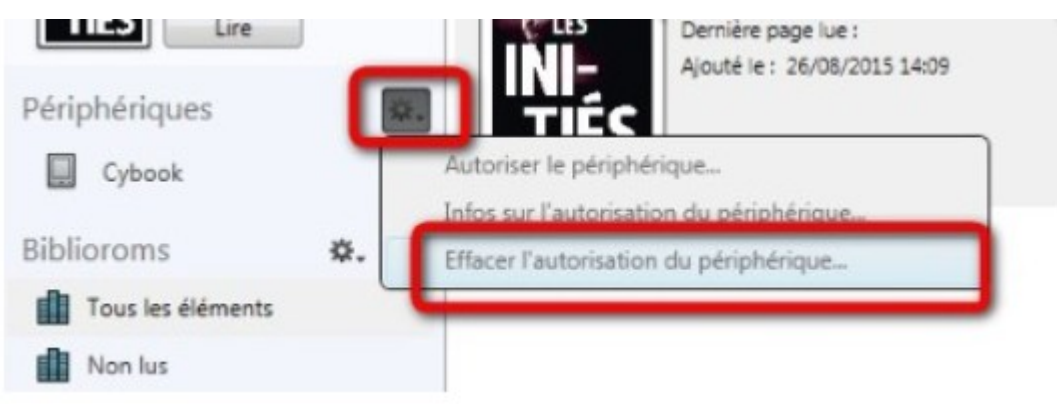

## 3. Toujours dans le **champ Périphériques**, cliquez sur **Autoriser le périphérique**

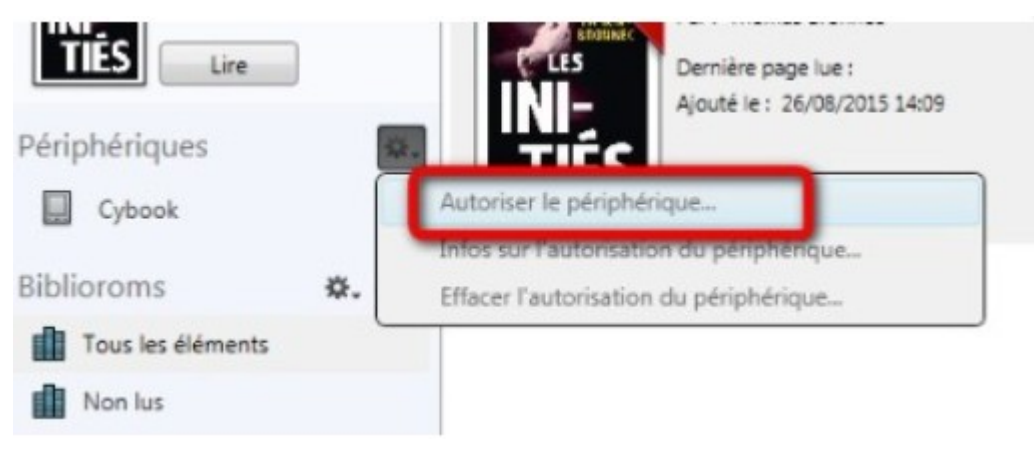

4. Dans le champ **Biblioroms > Tous les éléments, sélectionnez le livre** que vous désirez transférer et **glissez/déposez-le sur votre périphérique**

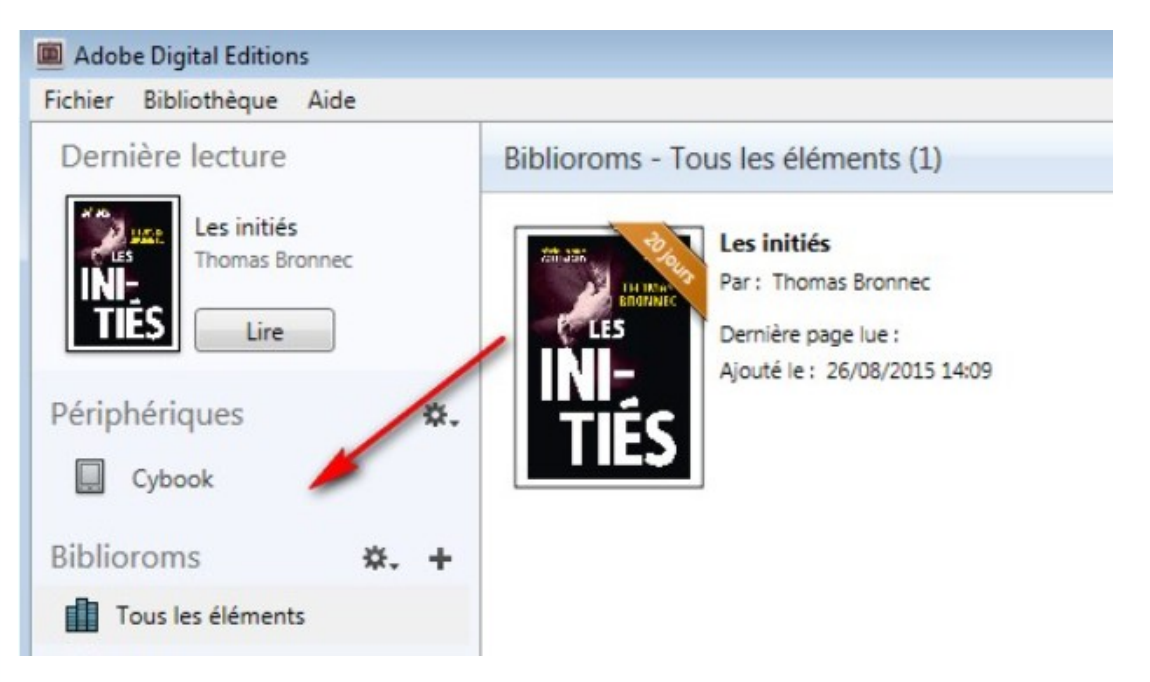